**Программный комплекс «Квазар»**

# **Модуль «Журнал диспансерного наблюдения»**

**Руководство пользователя**

# Оглавление

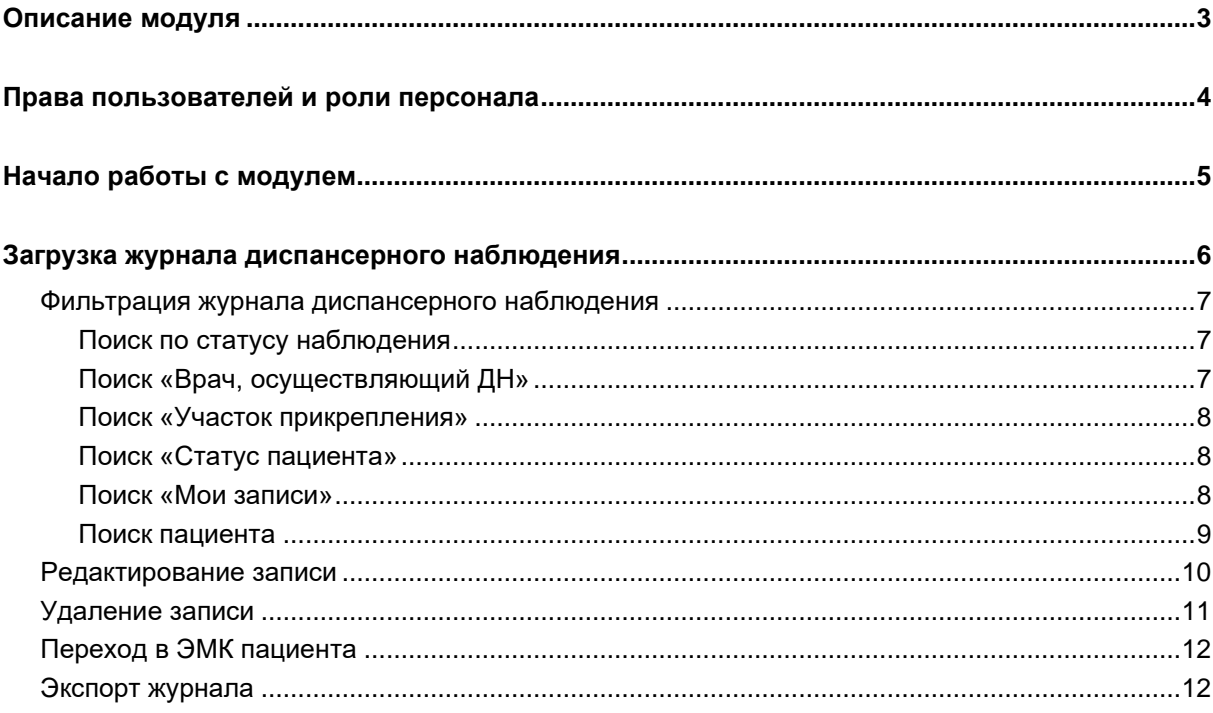

# <span id="page-2-0"></span>**Описание модуля**

Модуль «Журнал диспансерного наблюдения» предназначен для просмотра лиц, состоящих на диспансерном наблюдении, либо снятых с него.

## <span id="page-3-0"></span>**Права пользователей и роли персонала**

Для доступа к модулю «Журнал диспансерного наблюдения» необходимы права «Журнал диспансерного наблюдения».

Для расширенного доступа к модулю без возможности редактирования требуются права «Журнал диспансерного наблюдения (весь регион)».

Для редактирования записей в модуле требуются права «Редактирование в журнале диспансерного наблюдения».

Роли персонала для данного модуля не используются.

# <span id="page-4-0"></span>**Начало работы с модулем**

Зайдите в модуль «Журнал диспансерного наблюдения».

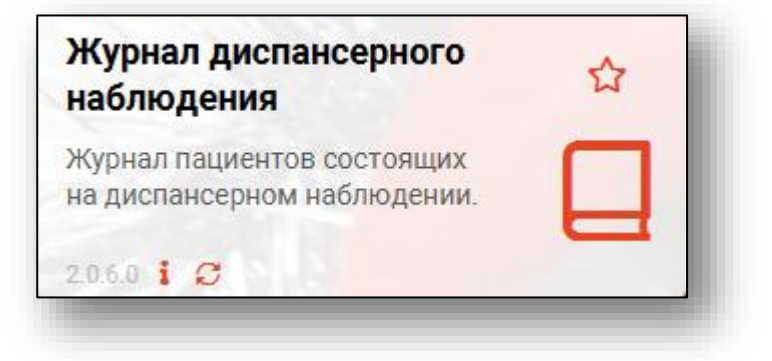

Откроется окно модуля.

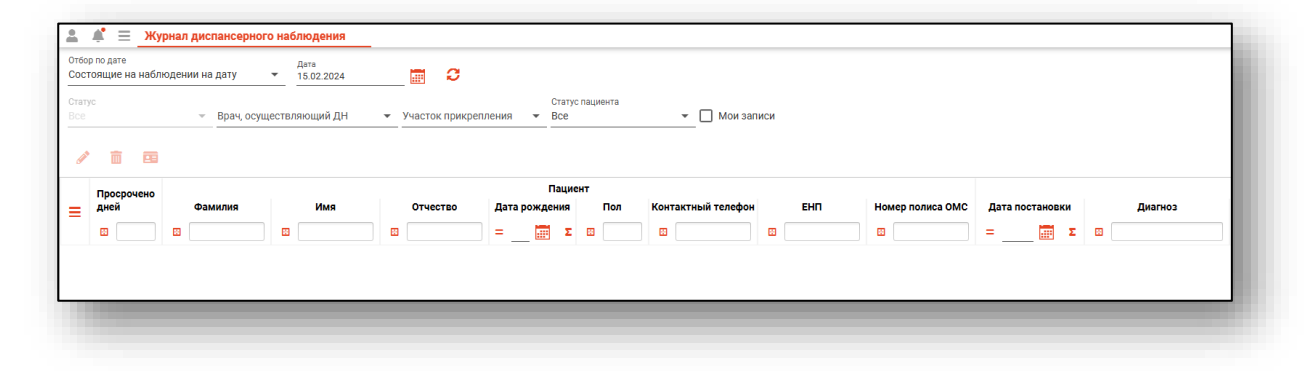

## <span id="page-5-0"></span>**Загрузка журнала диспансерного наблюдения**

Для того, чтобы загрузить журнал диспансерного наблюдения, заполните поле «Отбор по дате» и выберите дату загрузки журнала. После этого нажмите кнопку «Обновить»

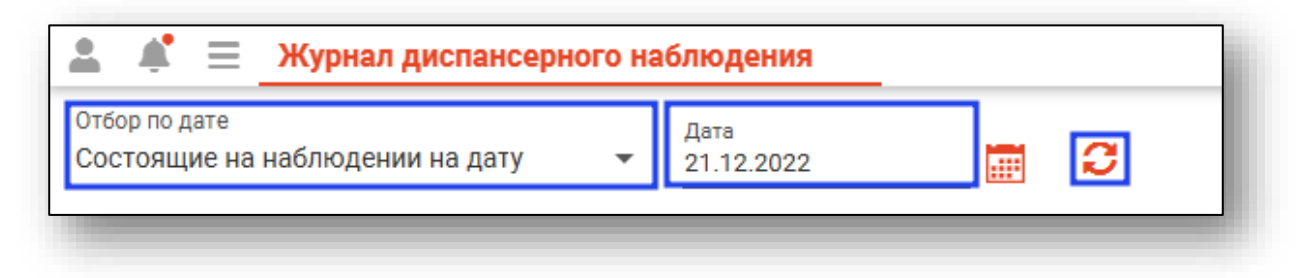

Ниже отобразится список пациентов, состоящих на диспансерном наблюдении.

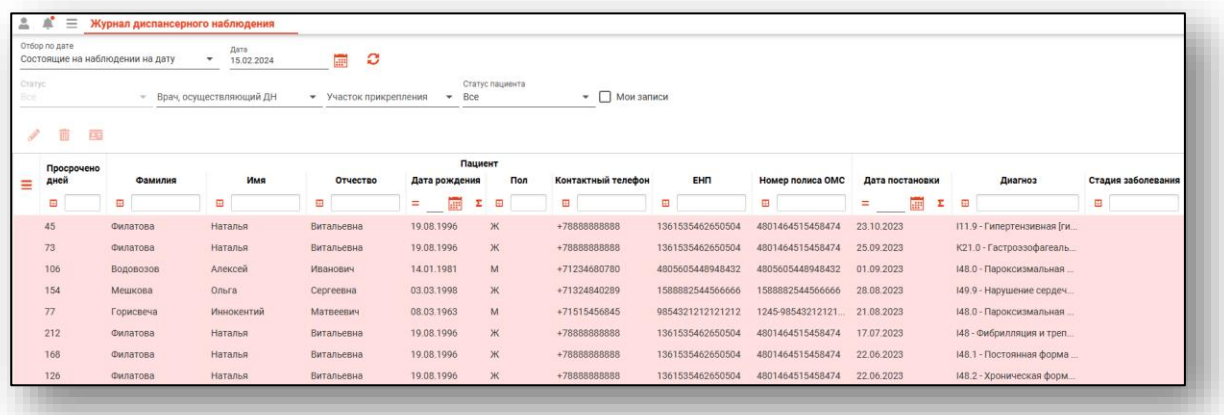

Так же в табличной части журнала отображаются записи, по которым до посещения осталось меньше 14 дней или меньше и записи, по которым пациент не явился.

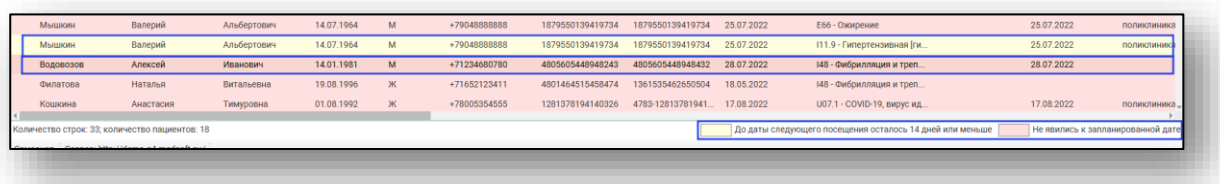

#### <span id="page-6-1"></span><span id="page-6-0"></span>**Фильтрация журнала диспансерного наблюдения**

Поиск нужного пациента можно осуществить тремя способами.

#### **Поиск по статусу наблюдения**

Выберите нужный статус наблюдения и при необходимости нажмите на кнопку «Обновить данные».

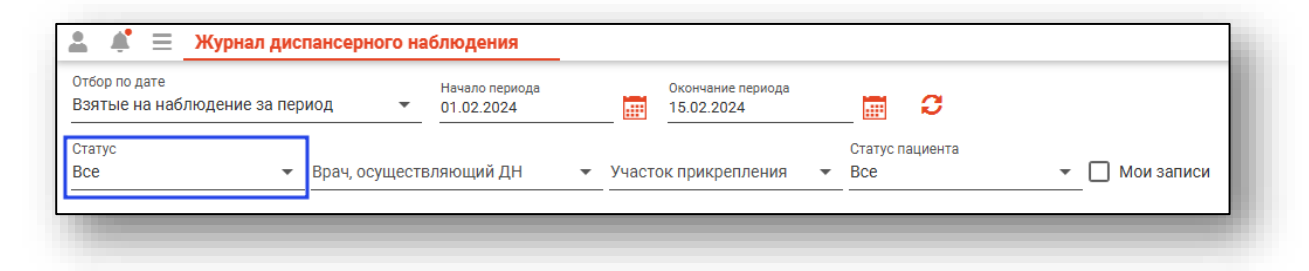

#### **Поиск «Врач, осуществляющий ДН»**

<span id="page-6-2"></span>При выборе врача, осуществляющего диспансерное наблюдение, будут выведены только записи диспансерного наблюдения, поставленного выбранным врачом.

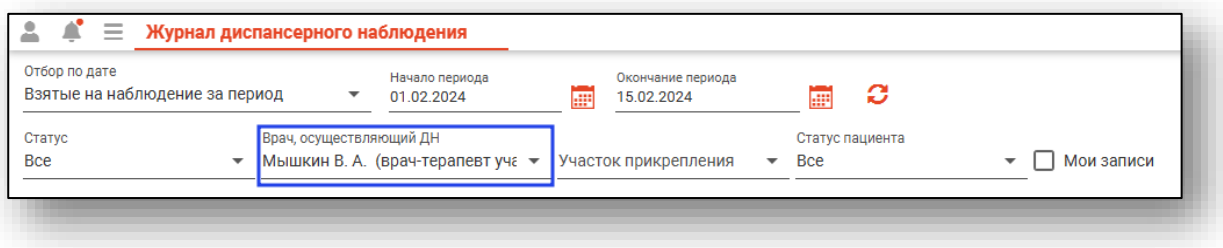

#### **Поиск «Участок прикрепления»**

<span id="page-7-0"></span>При выборе участка прикрепления, будут выведены только записи, прикрепленные к определенному участку.

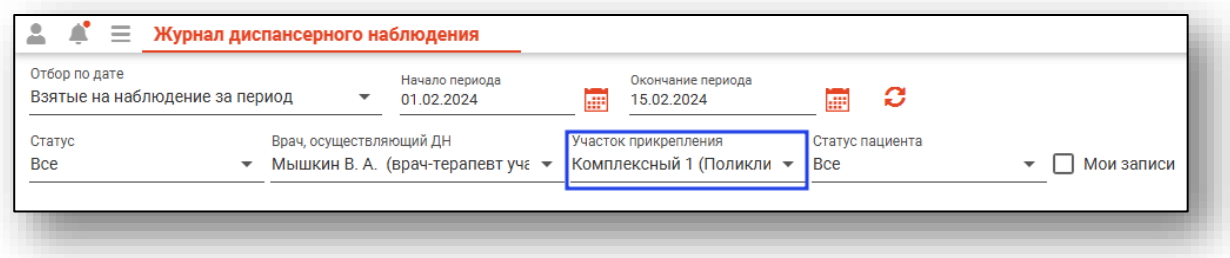

#### **Поиск «Статус пациента»**

<span id="page-7-1"></span>При выборе статуса пациента, будут выведены только записи, с выбранным статусом пациента.

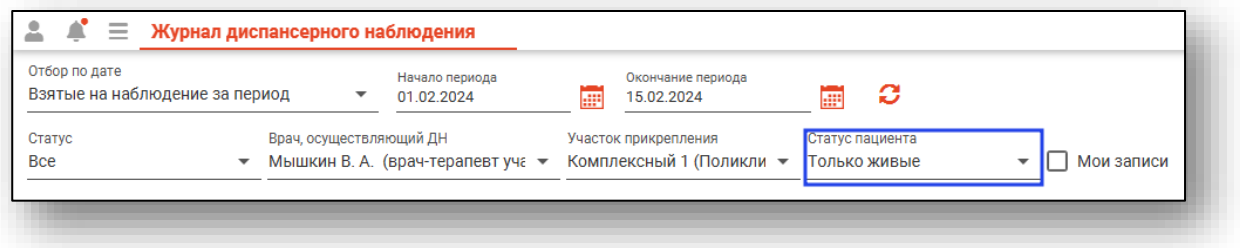

## **Поиск «Мои записи»**

<span id="page-7-2"></span>При выборе фильтра «Мои записи» будут выведены только записи, созданные текущим пользователем.

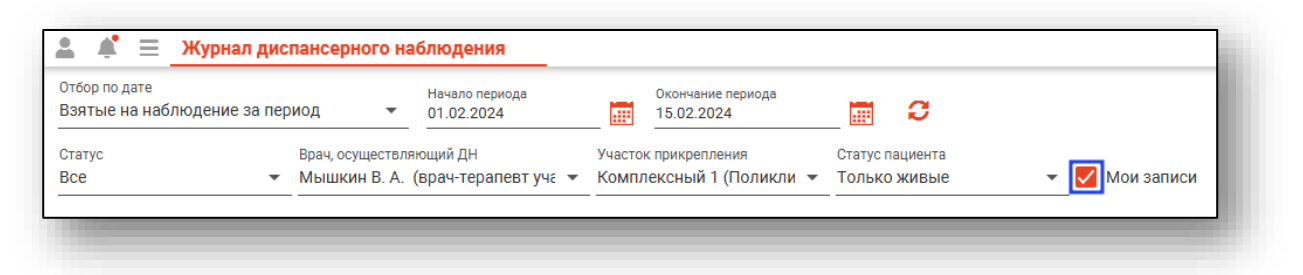

## **Поиск пациента**

<span id="page-8-0"></span>Поиск конкретного пациента по известным данным возможно осуществить с помощью строки поиска в табличной части журнала.

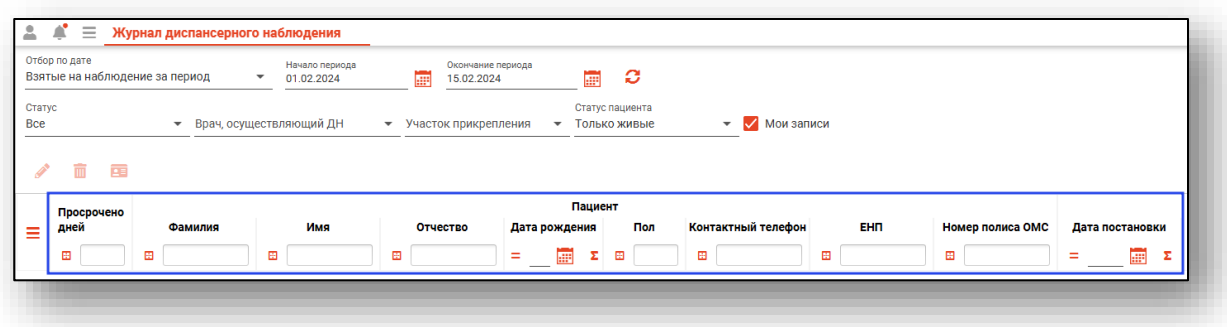

#### <span id="page-9-0"></span>**Редактирование записи**

Чтобы внести изменение в запись, выберите нужную запись из списка одним кликом и нажмите на кнопку «Редактировать диспансерное наблюдение».

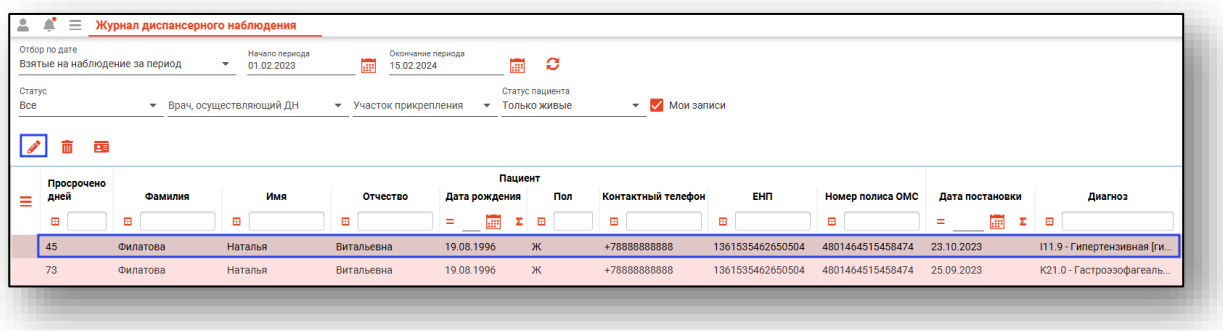

Будет открыто новое окно «Изменение диспансерного наблюдения». Внесите нужные изменения и нажмите на кнопку «Ок».

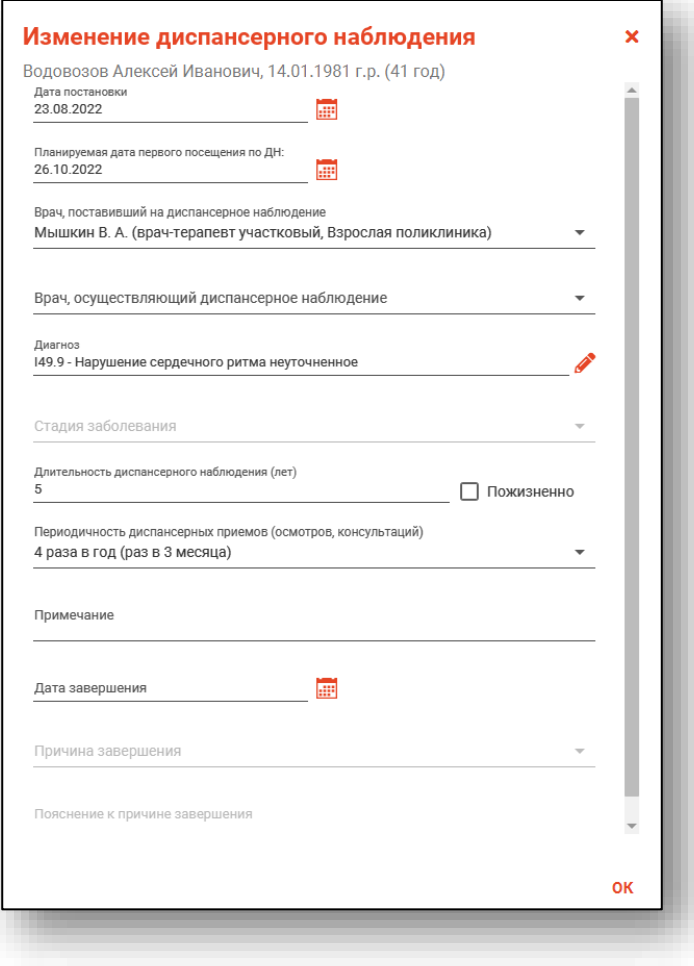

#### <span id="page-10-0"></span>**Удаление записи**

Чтобы удалить запись из журнала диспансерного наблюдения, выберите запись, которую необходимо удалить, из списка одним кликом и нажмите на кнопку «Удалить диспансерное наблюдение».

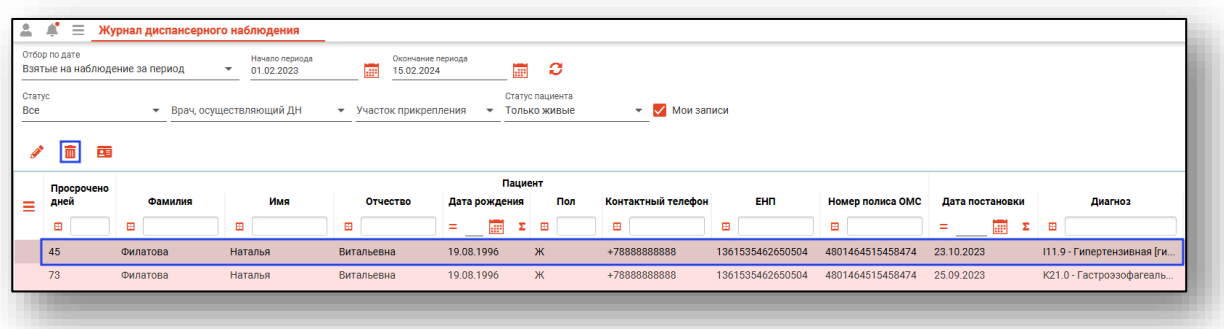

Будет открыто окно подтверждения действия. При выборе «Да» выбранная запись будет удалена из журнала диспансерного наблюдения.

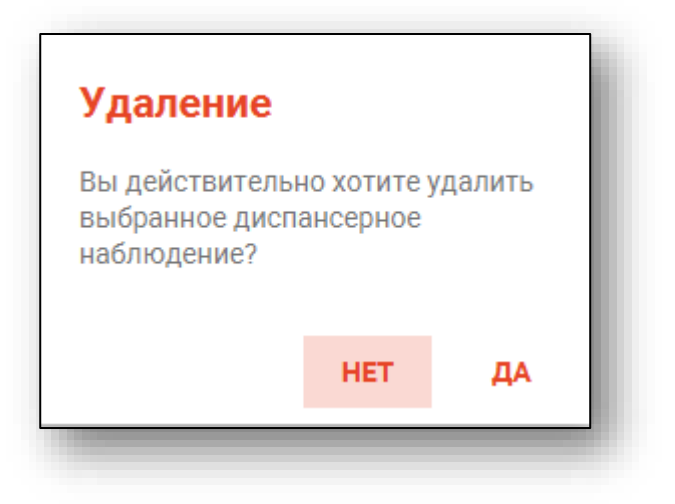

### <span id="page-11-0"></span>**Переход в ЭМК пациента**

Для перехода в ЭМК пациента, выберите запись и нажмите на кнопку «Открыть ЭМК»

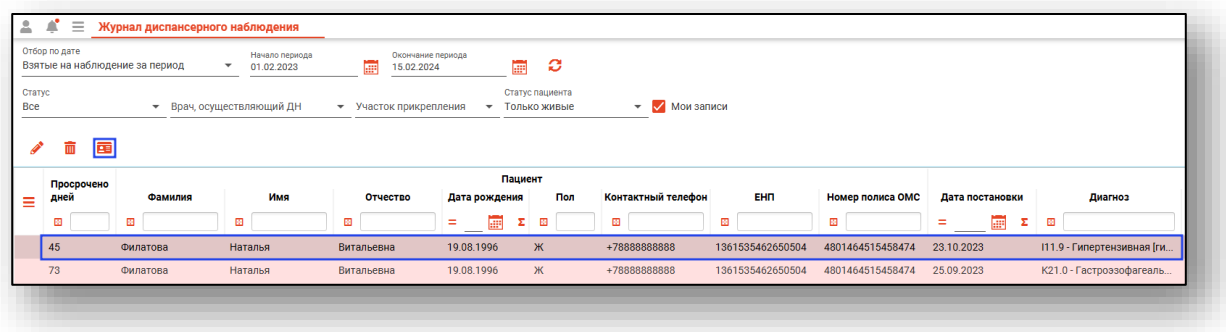

## <span id="page-11-1"></span>**Экспорт журнала**

«Журнал диспансерного наблюдения» возможно экспортировать в формат CSV. Для этого необходимо сформировать журнал и нажать на кнопку «Экспортировать данные».

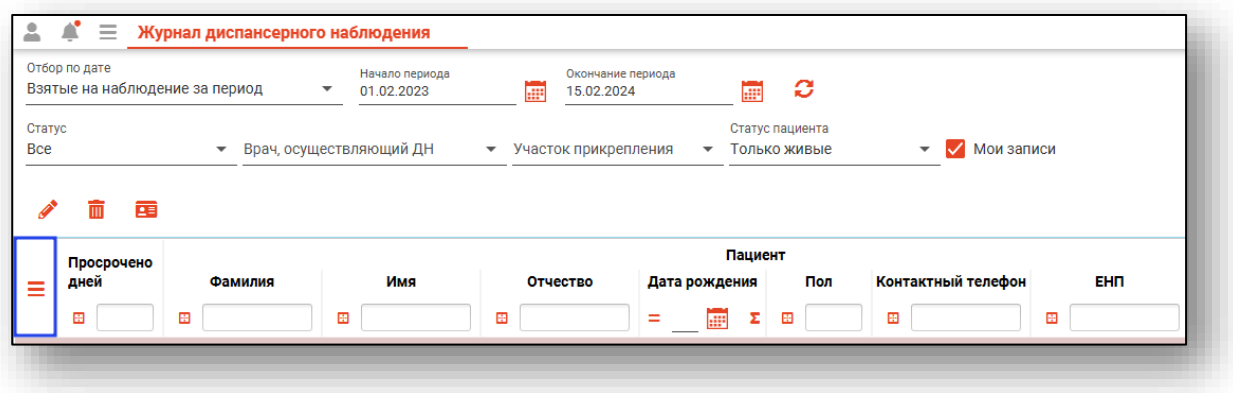

Откроется окно сохранения, в котором будет предложено присвоить имя файлу и место, куда его сохранить. Укажите нужные данные и нажмите на кнопку «Сохранить».

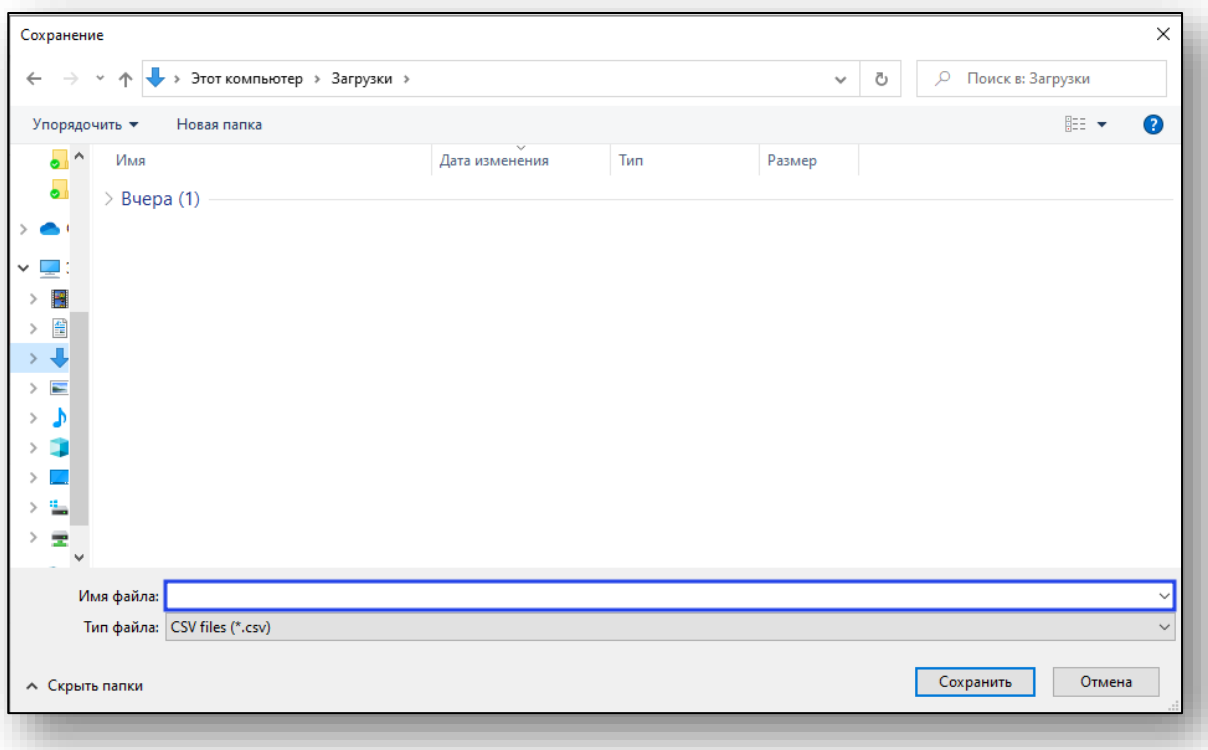